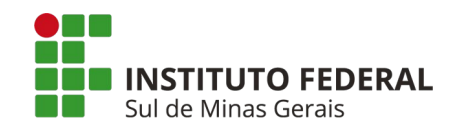

## **COMO FAZER A MATRÍCULA NO GOV.BR**

## 1 Acesse o site: www.gov.br

2 Faça seu login no canto superior direito. Clique "Entrar".

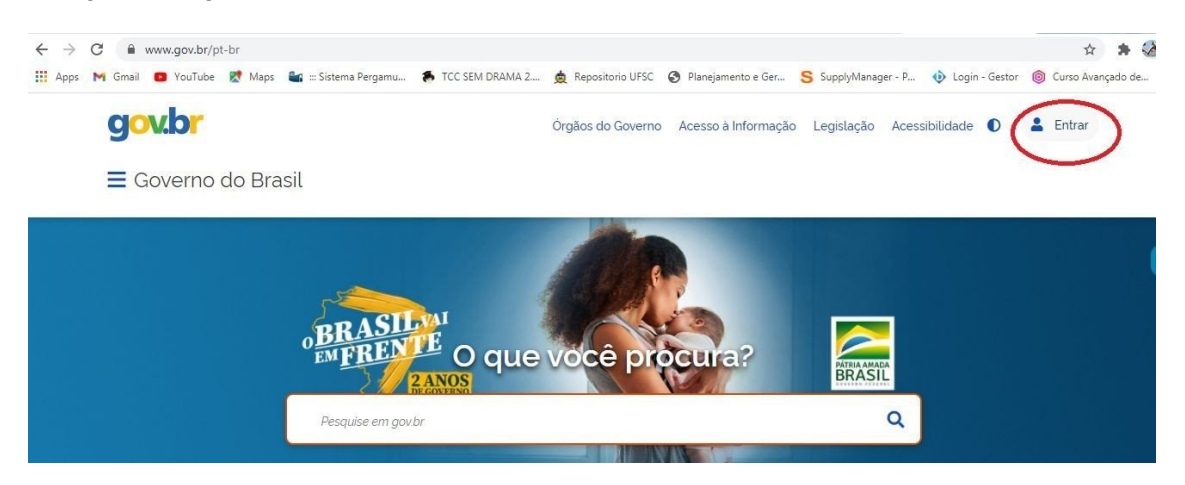

2.1 Se possuir cadastro no gov.br, insira seu CPF, "Avançar", senha e clique "Entrar"

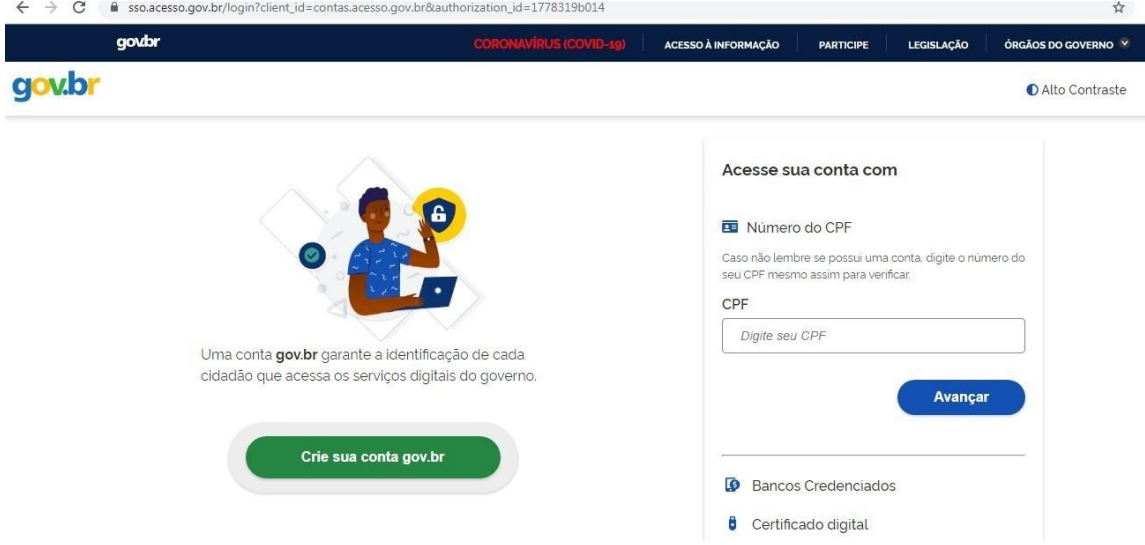

2.2 Se **não** possuir o cadastro na plataforma gov.br, clique: "Crie sua conta gov.br e nas opções para cadastro escolha "Número do CPF"

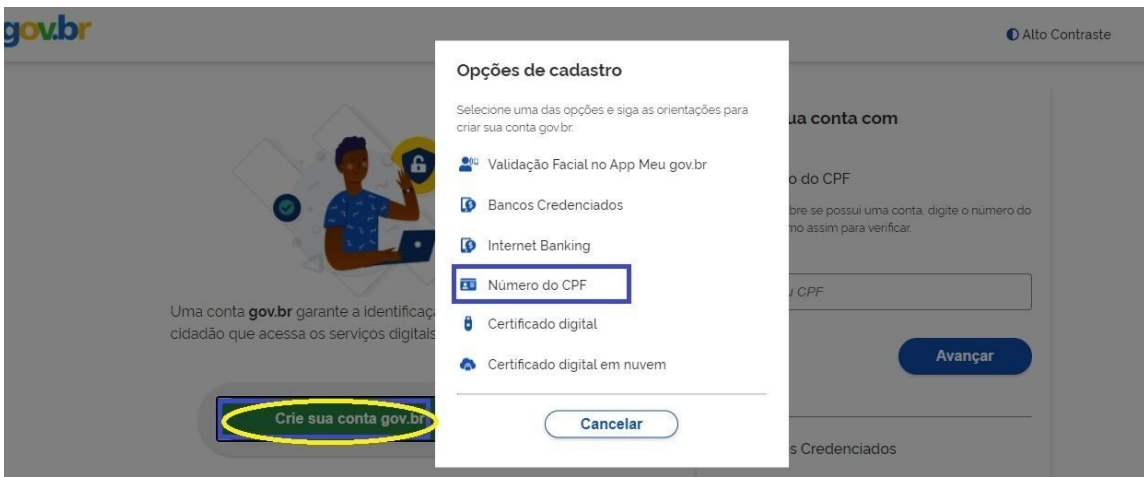

- **2.2.1** Preencha os campos abaixo com seus dados, marque "Li e estou de acordo com os Termos de uso" e "não sou robô. Clique "Avançar";
- **2.2.2** Responda algumas perguntas pessoais e depois clique "Avançar";
- **2.2.3** Para ativar a sua conta é preciso validar os dados através do envio de um código para sua conta de e-mail ou celular. Selecione a sua preferencia (e-mail ou celular), preencha a informação e clique "Avançar";
- **2.2.4** Você receberá um e-mail ou código SMS com o código verificador. Informe o código recebido e clique "Avançar" ;
- **2.2.5** Cadastre a sua senha e clique "Concluir".

3 Acesse o link para a matrícula:

https://www.gov.br/pt-br/servicos/matricular-se-em-curso-de-educacao-superior-degraduacao-licenciatura-tecnologia-e-bacharelado-ifsuldeminas e clique "Iniciar"

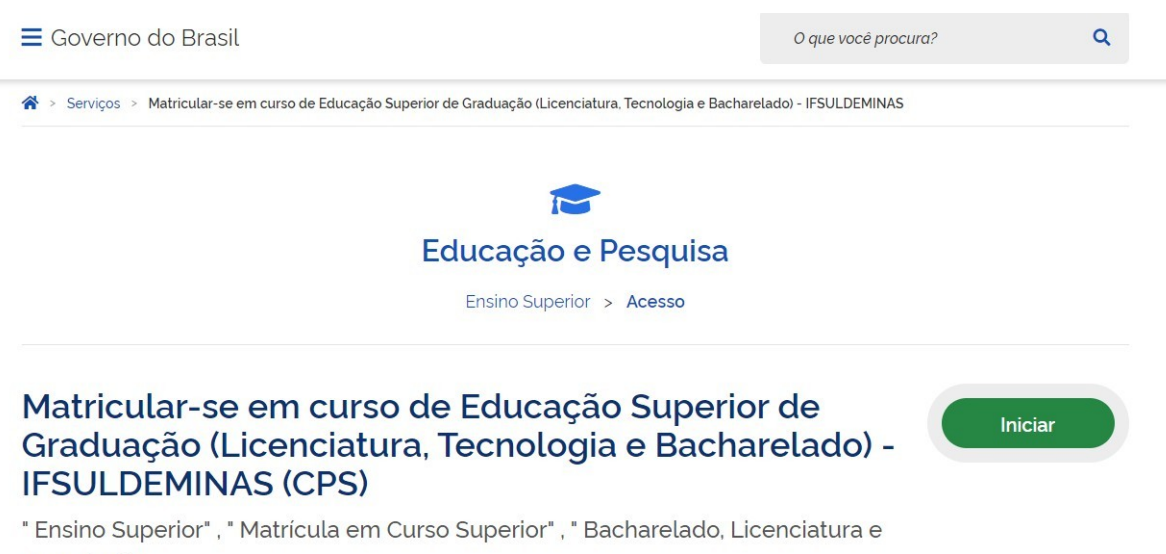

Tecnologia"

3.1 Na página seguinte, o candidato deverá permitir o uso dos dados pessoais para a realização da matrícula. Clique em **"AUTORIZAR"** e realize o preenchimento da matrícula.

3.2 Verifique se o edital do processo seletivo que você participou é o mesmo que se encontra no formulário. Depois clique em "**ENVIAR**":

3.3 Preencha todos os dados de forma correta e anexe os documentos solicitados.

3.4 Os documentos precisam ser digitalizados por meios aplicativos de celular ou aparelhos de escâner e computador. Precisam, também, estar legíveis para que a secretaria prossiga com a matrícula.

**3.4.1** Os documentos devem ser anexados em um único arquivo em PDF**.**

**3.4.2** Existem diversas ferramentas on-line que unificam vários arquivos, em um único documento. Uma delas é o "ilove pdf", disponível em: https://www.ilovepdf.com/pt

3.5 Além dos documentos, é preciso que o candidato imprima alguns formulários que devem ser preenchidos, assinados, escaneados e inseridos nos respectivos campos do formulário da matrícula.

3.6 Os menores de idade deverão imprimir e preencher o "**Formulário de autorização de matrícula menor de idade** no gov.br. Este formulário deverá ser assinado pelos responsáveis, digitalizado e anexado ao formulário eletrônico junto com o documento de identificação do responsável. No final do formulário, o candidato deverá "**CONFIRMAR**" algumas declarações e clicar em "**ENVIAR**".

3.7 Ao terminar o preenchimento do formulário de matrícula, o sistema irá gerar um número de solicitação para que o candidato acompanhe o status de sua matrícula.

3.8 Caso precise corrigir alguma informação, seja por preenchimento incorreto ou documento que esteja ilegível ou incorreto, o candidato receberá um e-mail para realizar a correção.

**Atenção! Fique atento ao prazo máximo para solicitar a matrícula e corrigir qualquer inconsistência, caso contrário perderá a vaga. Consulte o edital de matrícula para acompanhar os cronogramas.**

3.9 Se não receber e-mail, verificar, diariamente, na sua página se a sua solicitação mudou para "**Aguardando correção de dados**". Desta forma, o candidato deverá fazer a correção necessária dentro do prazo.

3.10 Para fazer a correção, clique em **IFSULDEMINAS**, "**Serviços disponíveis**" e clique no botão de **Serviços de matrícula**.

3.11 Preencha os campos que ficaram apenas na cor vermelha no formulário. Corrigindo o texto ou anexando o documento correto, clique "enviar".

É possível fazer mais de uma correção dos dados na solicitação até que ela seja atendida (dentro do prazo da matrícula e do recurso)

3.12 Realizada a correção, o status da solicitação ficará como "**DADOS CORRIGIDOS**". O IFSULDEMINAS fará a análise novamente do pedido de matrícula. Caso os dados estejam todos corretos, o status da solicitação mudará para "**ATENDIDO**". Caso contrário, a matrícula mudará o status para "**NÃO ATENDIDO**", indeferindo o pedido de matrícula.

Para se informar sobre os motivos do indeferimento da matrícula entre em contato em vestibular@ifsuldeminas.edu.br